# Grading Students in Mosaic

At this point, you should have a gradebook already created in Mosaic; if not, please refer to the other tutorials in this series under Gradebook Setup.

## Grading Items Created in Mosaic

You can grade individual assignments and quizzes that you have created in Mosaic using the Mosaic Grade function found at the bottom of the assignment:

### **Summary of Chalmers reading from Week 1**

Please give a brief summary of the Chalmers' reading you were assigned in week 1. Maximum 500 words.

#### **Grading summary**

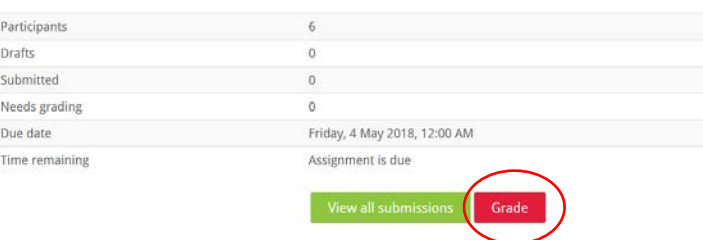

The Grading Window that pops up will depend on how you set up your assignment in the first place, so your window may look slightly different than this one:

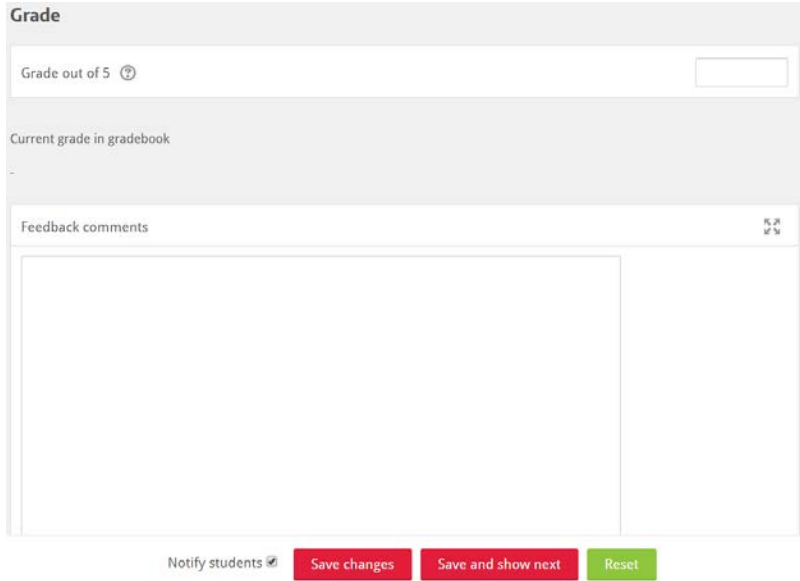

Here you can enter the grade and any feedback comments (if you selected this function in the assignment creation stage) you may have.

Marking Quizzes can also be done in Mosaic; however, if your Quiz was multiple choice or any other "fixed answer" type of Quiz, Mosaic will automatically grade for you and enter the grades in the Gradebook.

## Grading Items Created Outside of Mosaic

If you have assignments that are to be completed outside of the Mosaic environment (e.g., oral presentations, attendance, papers handed in to you, final written exams, etc.) you can still use the Gradebook to provide marks and feedback to students, or just use the gradebook to record the mark for the student's reference in their Gradebook Report.

To navigate to the Grader Report, you can navigate to Gradebook Setup in the left navigation bar:

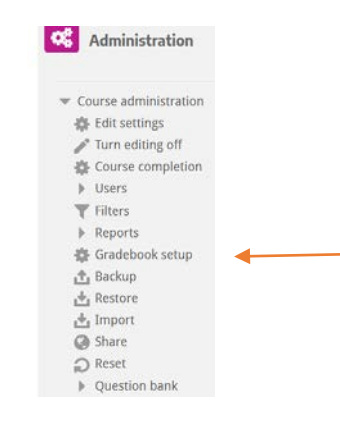

Then chose Grader report in the top navigation dropdown menu:

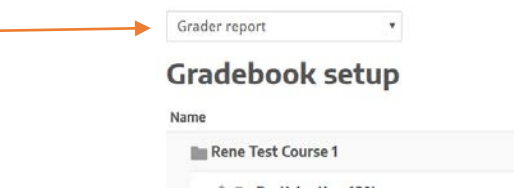

Or select Grades in the left Navigation block under your Course:

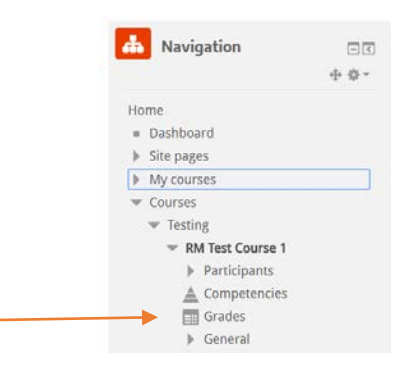

Your Grader report should now appear:

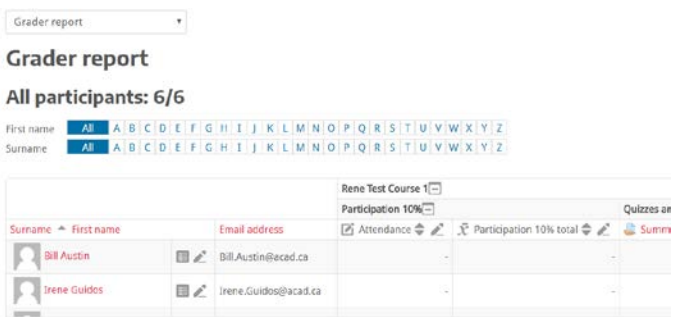

You can add grades to the Grader Report in one of two ways:

- 1. for multiple assignments for each student
- 2. for multiple students for one assignment.

For option 1, click on the icon beside the student name in the Grader Report and the Single view window will pop up for the student you have selected. You will notice that some items will have fillable windows in white, and some will have non-fillable windows in grey. The grey windows represent either assignments that Mosaic will grade for you, or they are the Parent Category grades that are automatically filled in once the grades are entered for each item under the Parent Category.

Fill in the grades and any Feedback you may want to provide in the corresponding white boxes

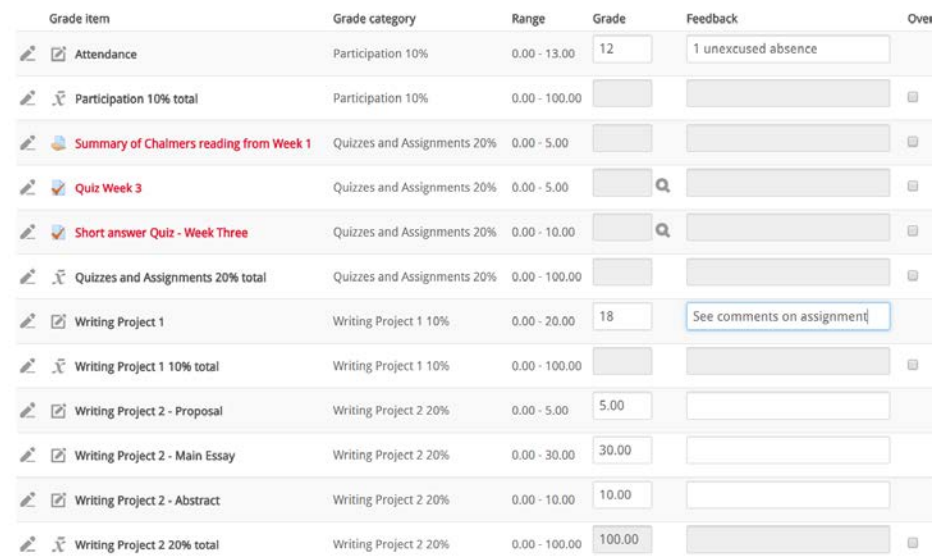

Make sure you save your grades prior to moving on to the next student. If you want to modify or overwrite a grade in any of the greyed out areas, click the box under the Override All / None column. You can now navigate to User Report, select the user you would like to see the report for and see their grades and current overall mark in the class:

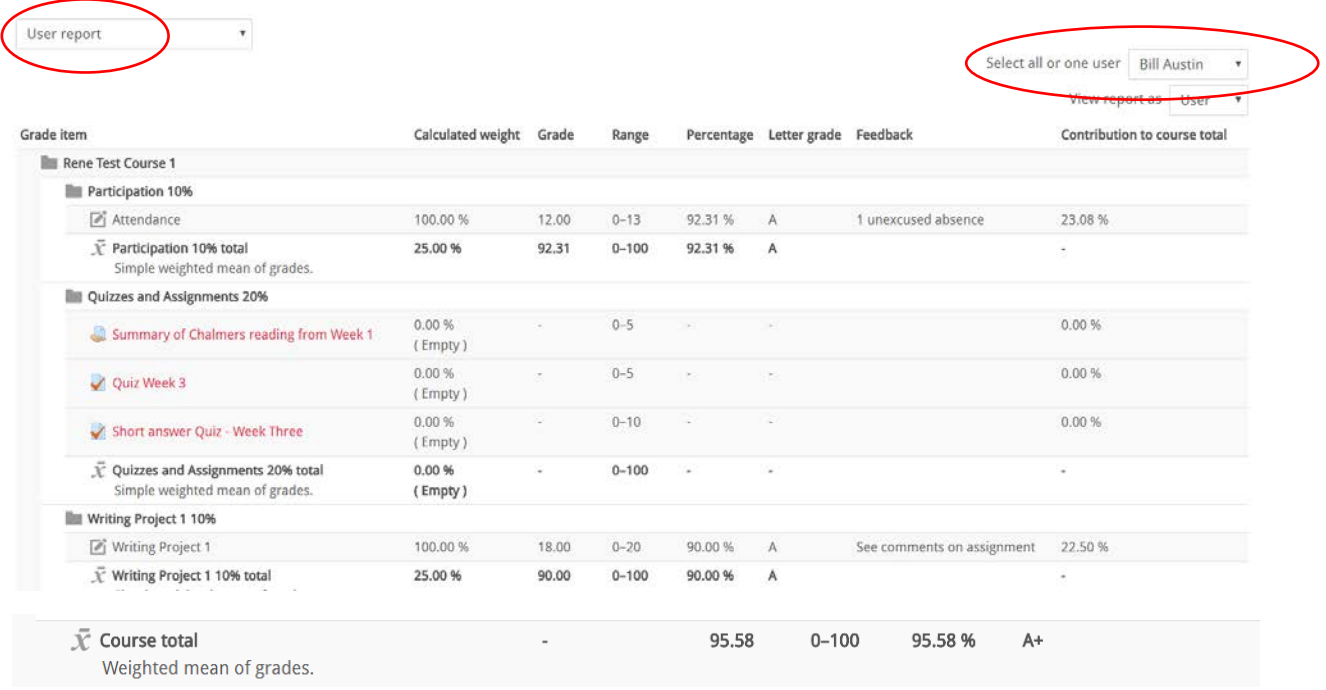

This is also the report the student will see when they are checking their grades.

For option 2, adding grades for one assignment for multiple students, click on the icon beside the grade item you want to add grades to. Add the grades and any feed back you want to provide under the corresponding column:

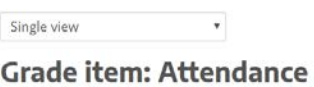

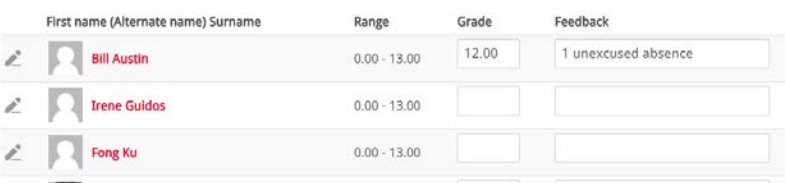

Select